# # fitbit surge.

**Fitness Super Watch** 

#### **Nastavení vašeho Fitbit Surge**

Svůj Surge můžete nastavovat a synchronizovat pomocí aplikace Fitbit pro mobilní zařízení nebo po instalaci Fitbit Connect na váš počítač Mac nebo PC.

# **Nastavení na vašem mobilním zařízení**

Svůj Surge můžete nastavovat a bezdrátově synchronizovat pomocí vybraných mobilních zařízení podporujících technologii Bluetooth 4.0. Pro zjištění, zdali je vaše mobilní zařízení kompatibilní pro synchronizaci se zařízením navštivte www.fitbit.com/devices. Pokud je zde vaše zařízení uvedeno, můžete si stáhnout bezplatnou aplikaci pro systém iOS, Android nebo Windows Phone a sledovat v aplikaci proces instalace.

*POZNÁMKA: Pokud není vaše mobilní zařízení kompatibilní se synchronizací přes Bluetooth 4.0, můžete stejně používat aplikaci Fitbit ke sledování vašich dat a pokroků, ale nastavení a synchronizaci budete muset provádět pomocí Mac nebo PC.*

# **Nastavení na vašem počítači Mac nebo PC**

Pro nastavení svého Surge pomocí počítače si nainstalujte Fitbit Connect. Fitbit Connect je softwarová aplikace, která připojuje ("páruje") vaše zařízení Surge k řídícímu panelu a službám Fitbit.com. Umožní vám synchronizovat data s řídícím panelem, kde si můžete prohlížet podrobné statistiky, zaznamenávat jídlo a mnoho dalšího. Fitbit Connect naleznete zdarma ke stažení na http://www.fitbit.com/setup. Nastavení na vašem počítači Mac nebo PC

- Připojte svůj HW klíč a mějte v blízkosti svůj nabitý náramek.
- Jděte na http://www.fitbit.com/setup.
- Zkontrolujte, že je zvýrazněn typ vašeho počítače (Mac nebo PC).
- Klikněte na tlačítko Download Here.

#### **Instalace a spárování vašeho zařízení**

1. Přejděte do složky obsahující stažený soubor a vyhledejte instalační program, Pro Mac: Install Fitbit Connect.pkg, pro Windows: FitbitConnect\_Win.exe.

2. Pro spuštění instalačního procesu dvakrát klikněte na název souboru.

3. Postupujte podle pokynů na obrazovce a dokončete instalaci a spárování zařízení Surge s řídícím panelem Fitbit.com.

# **Sledování pomocí Fitbit Surge**

Fitbit Surge má dotykový displej se třemi tlačítky: HOME, SELECT, ACTION. Přetažením vlevo či vpravo zobrazíte: srdeční tep, ušlé kroky, vzdálenost, spálené kalorie, vystoupaná patra.

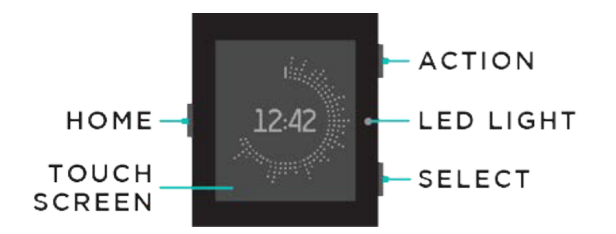

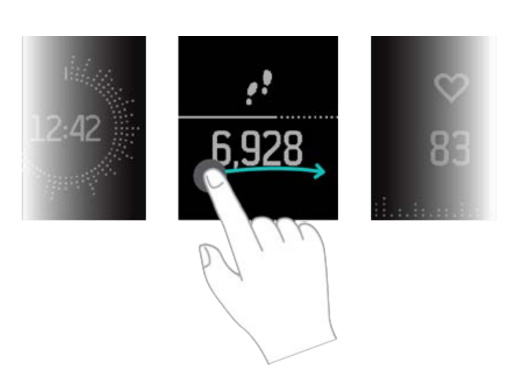

Stiskněte tlačítko HOME pro zobrazení hlavního menu, následně přetáhněte vlevo nebo vpravo, výběr potvrďte poklepáním na displej. Pro ukončení hlavního menu stiskněte opět tlačítko HOME.

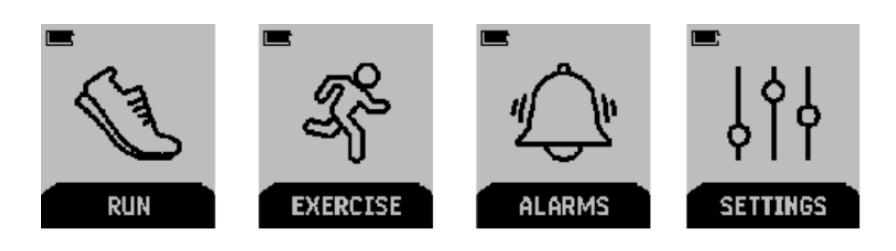

# **Změna zobrazení hodin na displeji**

- 1. Přihlaste se na svůj účet Fitbit.com.
- 2. Klikněte vpravo nahoře na Settings.
- 3. Zvolte v menu vlevo Devices Surge a nastavte si požadované zobrazení hodin na displeji.
- 4. Synchronizujte.

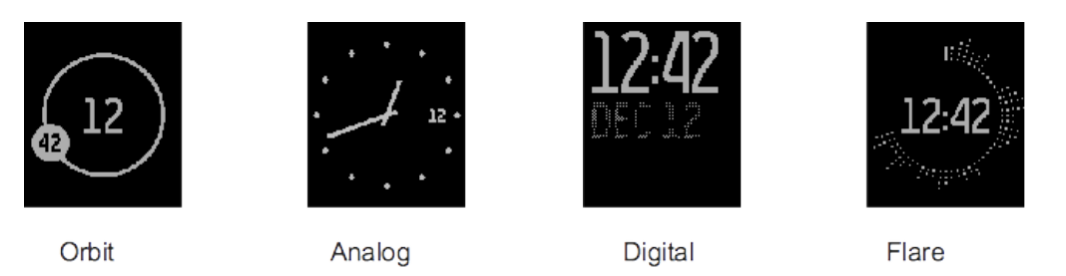

# **Měření tepové frekvence**

PurePulseTM LED světlo na zadní straně vašeho Fitbit Surge měří průběžně srdeční tep, pro získání informací o frekvenci pulzu přetáhněte z displeje hodin na aktuální tep. Fitbit Surge zobrazuje 4 různé tréninkové intenzity, které vám pomohou optimalizovat vaše cvičení.

# **Nastavení minimální a maximální zóny srdečního tepu**

- 1. Přihlaste se na svůj účet Fitbit.com přes webové rozhraní.
- 2. Klikněte nahoře vpravo na Settings.
- 3. Zvolte v menu Personal info.
- 4. Zadejte v Body Info v oblasti Heart Rate Zone své minimální i maximální hodnoty a uložte změny.
- 5. Synchronizujte se svým Fitbit Surge.

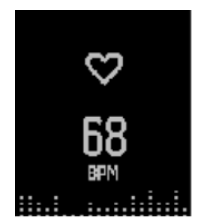

Out of zone

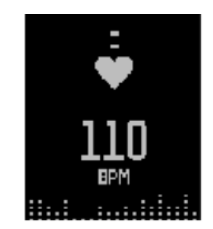

Fat burn

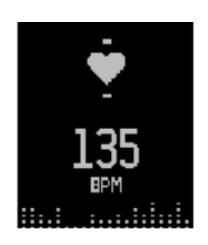

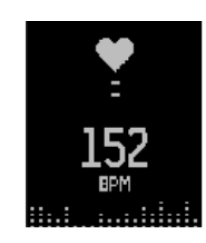

Cardio

Peak

# **GPS přijímač**

Fitbit Surge má v sobě GPS přijímač pro sledování trasy během vašich aktivit. Při spuštění běhu a ostatních aktivit využívajících GPS se automaticky zapne vyhledávání signálu. Pro vyhledání signálu je vhodné stát v otevřeném prostoru na místě. Pokud nechcete čekat na vyhledání signálu, začněte svou aktivitu přes "Ouick Start".

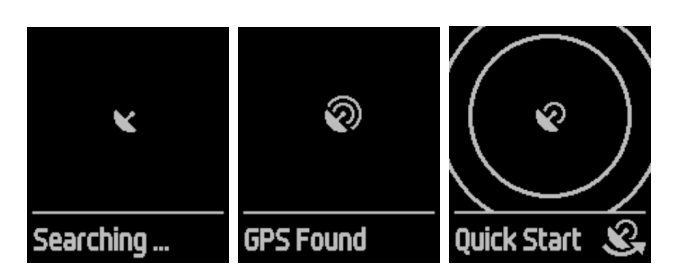

# **Nabíjení vašeho Fitbit Surge**

Pro nabití Surge zapojte nabíjecí kabel do USB portu na vašem počítači a druhý konec zasuňte do portu na zadní straně zařízení Surge.

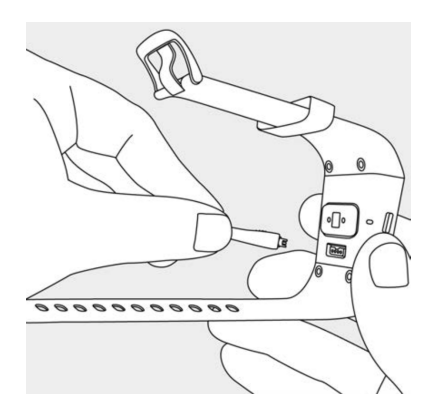

# **Sledování spánku**

Surge automaticky sleduje počet hodin vašeho spánku a váš pohyb během noci, aby vám pomohl stanovit kvalitu spánku.

Pro zobrazení přehledu spánku za minulou noc se přihlaste do Fitbit.com a podívejte se na dlaždici spánku v řídícím panelu nebo přejděte na Log > Sleep. Přehled spánku si můžete zobrazit také na svém mobilním řídícím panelu, používáte-li aplikaci Fitbit pro iOS, Android nebo Windows phone.

# **Sledování osobních cílů**

Surge je navržen tak, aby sledoval vaše pokroky při dosahování hlavního osobního cíle, který si ve svém řídícím panelu Fitbit.com stanovíte. Osobní cíl lze nastavit pro nachozené kroky, vystoupaná patra, spálené kalorie, překonanou vzdálenost. Ukazatel průběhu pod vaším cílem vás celý den motivuje.

# **Obsah je uzamčen**

**Dokončete, prosím, proces objednávky.**

**Následně budete mít přístup k celému dokumentu.**

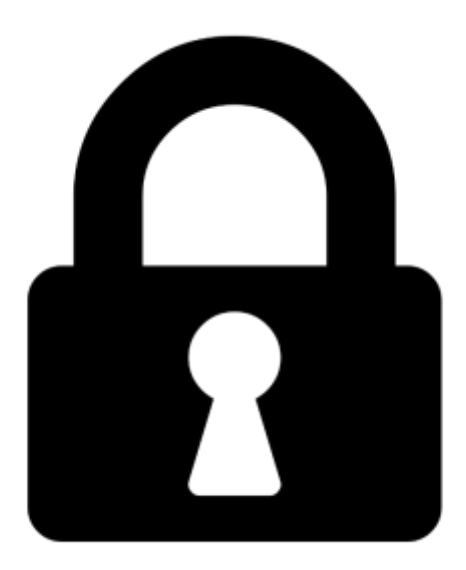

**Proč je dokument uzamčen? Nahněvat Vás rozhodně nechceme. Jsou k tomu dva hlavní důvody:**

1) Vytvořit a udržovat obsáhlou databázi návodů stojí nejen spoustu úsilí a času, ale i finanční prostředky. Dělali byste to Vy zadarmo? Ne\*. Zakoupením této služby obdržíte úplný návod a podpoříte provoz a rozvoj našich stránek. Třeba se Vám to bude ještě někdy hodit.

*\*) Možná zpočátku ano. Ale vězte, že dotovat to dlouhodobě nelze. A rozhodně na tom nezbohatneme.*

2) Pak jsou tady "roboti", kteří se přiživují na naší práci a "vysávají" výsledky našeho úsilí pro svůj prospěch. Tímto krokem se jim to snažíme překazit.

A pokud nemáte zájem, respektujeme to. Urgujte svého prodejce. A když neuspějete, rádi Vás uvidíme!